## **Understand De-registration Steps for Lost Smart Licensing Reservation Return Code**

## **Contents**

**[Introduction](#page-0-0)**

**[Procedure](#page-0-1)**

## <span id="page-0-0"></span>**Introduction**

This document describes the procedure to de-register the CyberVision Center from the Cisco Smart Software Manager when the reservation return code is lost.

## <span id="page-0-1"></span>**Procedure**

During the center de-register process (reference: [Steps to De-register\)](https://www.cisco.com/c/en/us/td/docs/security/cyber_vision/publications/Smart-Licensing/Release-4-2-0/b_Cisco_Cyber_Vision_Smart_Licensing_User_Guide/m_Offline_licensing_Smart_Licensing.html), the user is expected to copy/save the generated reservation return code and proceed with the steps to restore license tokens in Cisco Smart Software Manager (CSSM) using the earlier generated code (refer to Step 2. in [Steps to De-register\)](https://www.cisco.com/c/en/us/td/docs/security/cyber_vision/publications/Smart-Licensing/Release-4-2-0/b_Cisco_Cyber_Vision_Smart_Licensing_User_Guide/m_Offline_licensing_Smart_Licensing.html).

If the user has missed copying/saving the generated reservation return code, use this procedure in order to retrieve the code again.

Step 1. In Cisco Cyber Vision, click the **REGISTER** button.

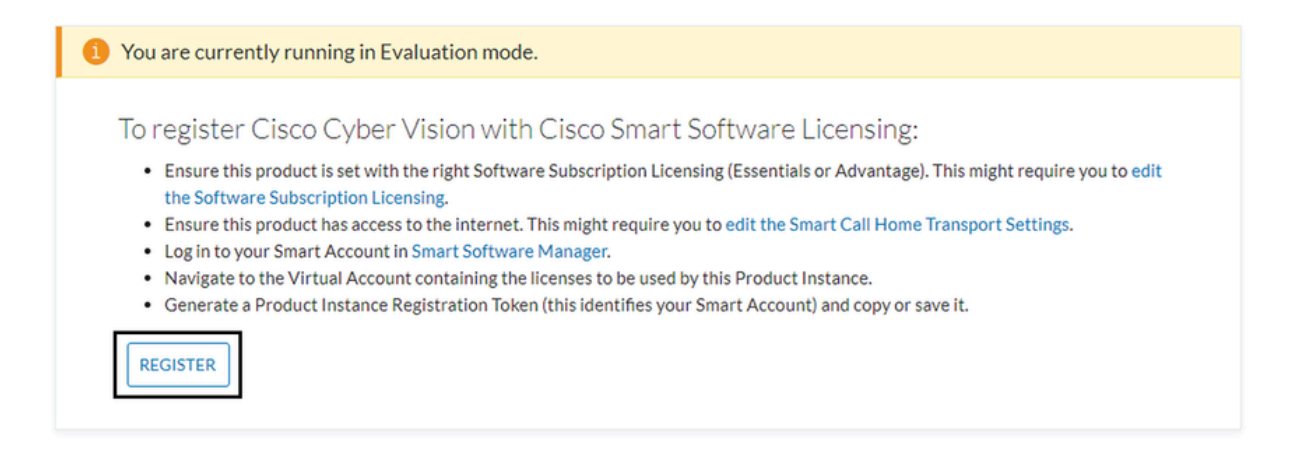

The Smart Software Licensing Product Registration window opens.

Step 2. Click the **start here** link.

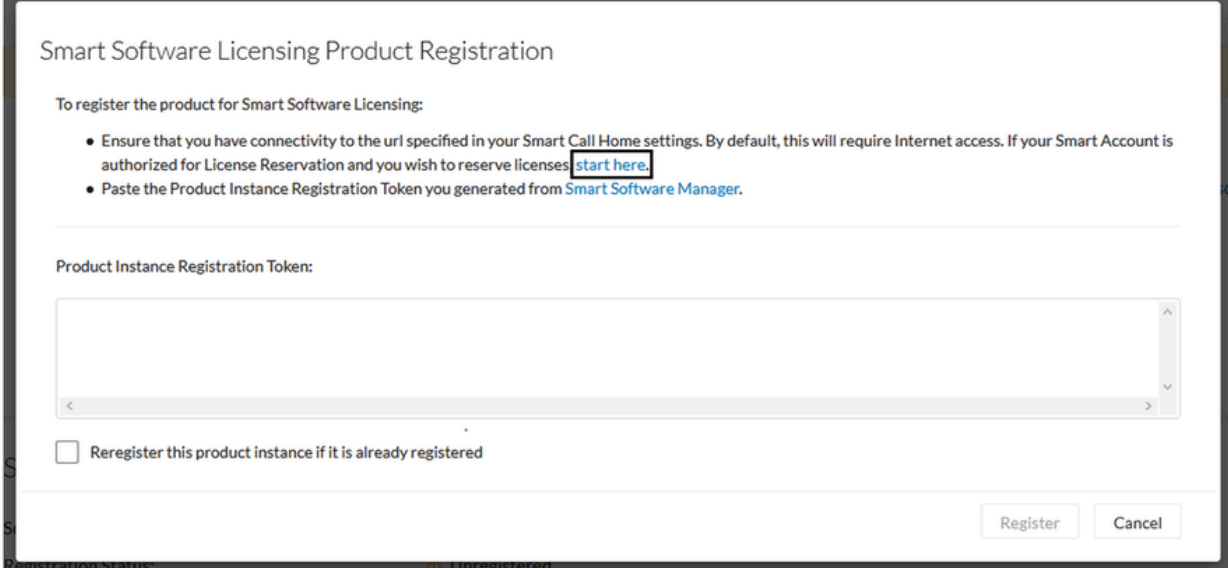

Step 3. Click **Yes, My Smart Account is License Reservation Enabled**.

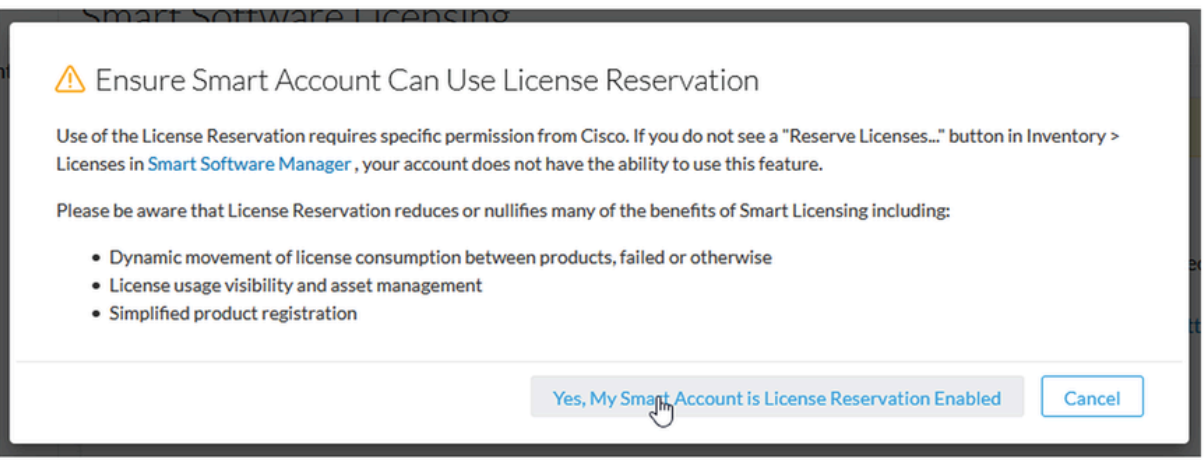

Step 4. Click **Generate Reservation Request Code**.

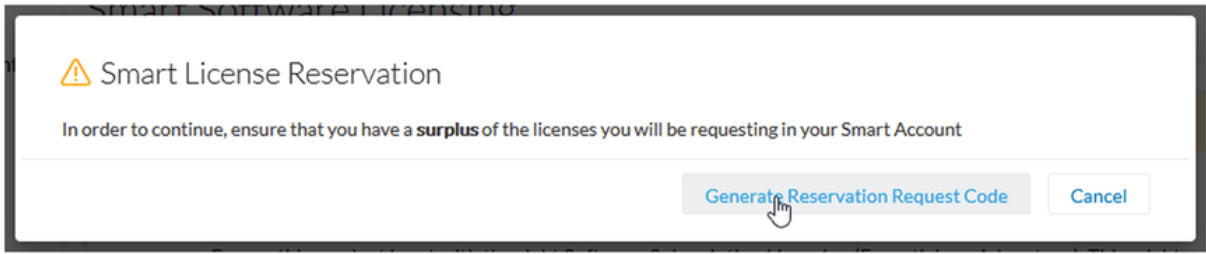

At this step, your Reservation Request code is shown. Ignore the code and choose the **close** option.

Step 5. In Cisco Software Central, navigate to Inventory > Product Instances and click **product instance**. Download the Reservation Authorization Code.

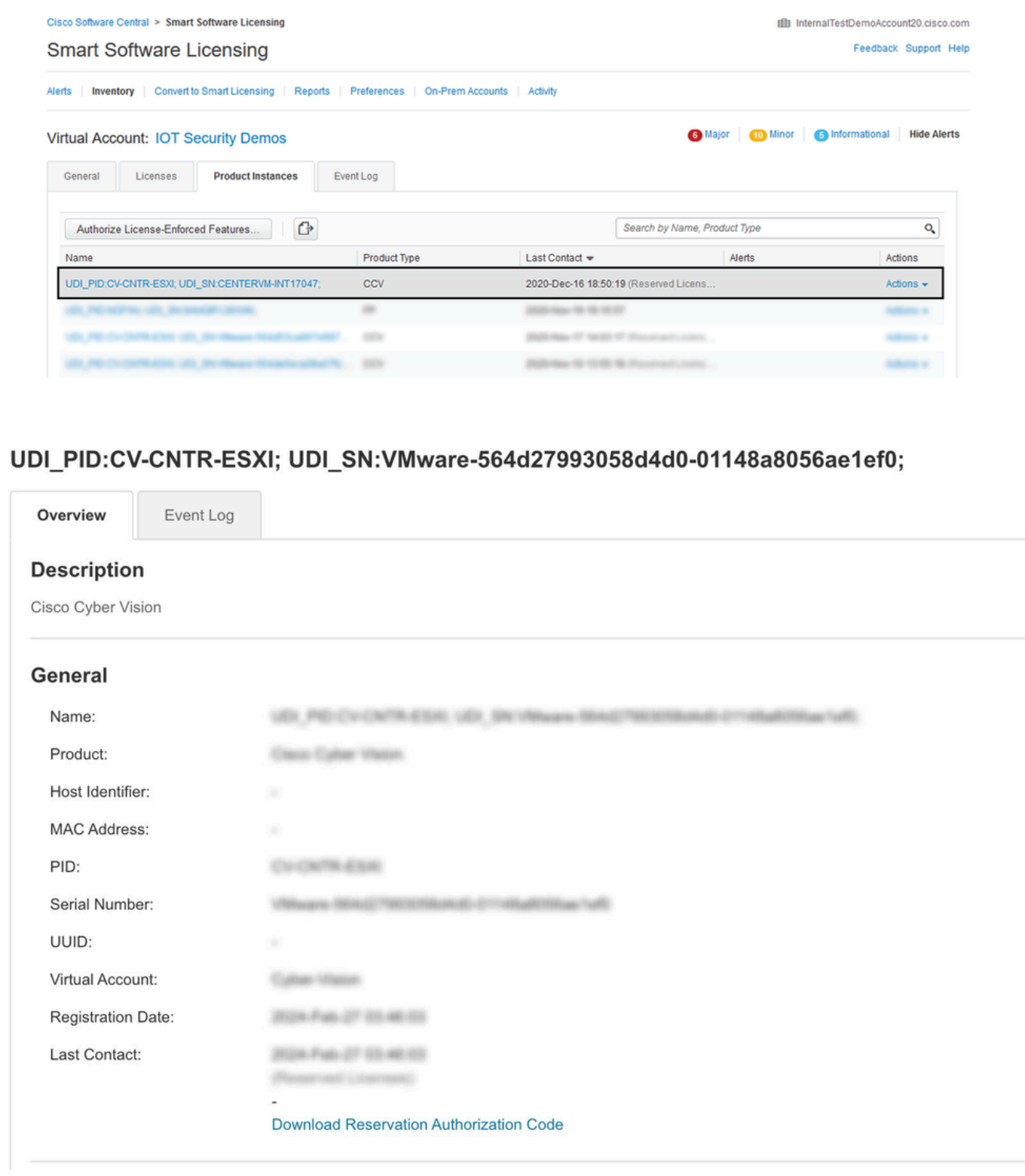

Step 6. On the **CyberVision Center GUI**, click the **Return Reservation Authorization Code** button.

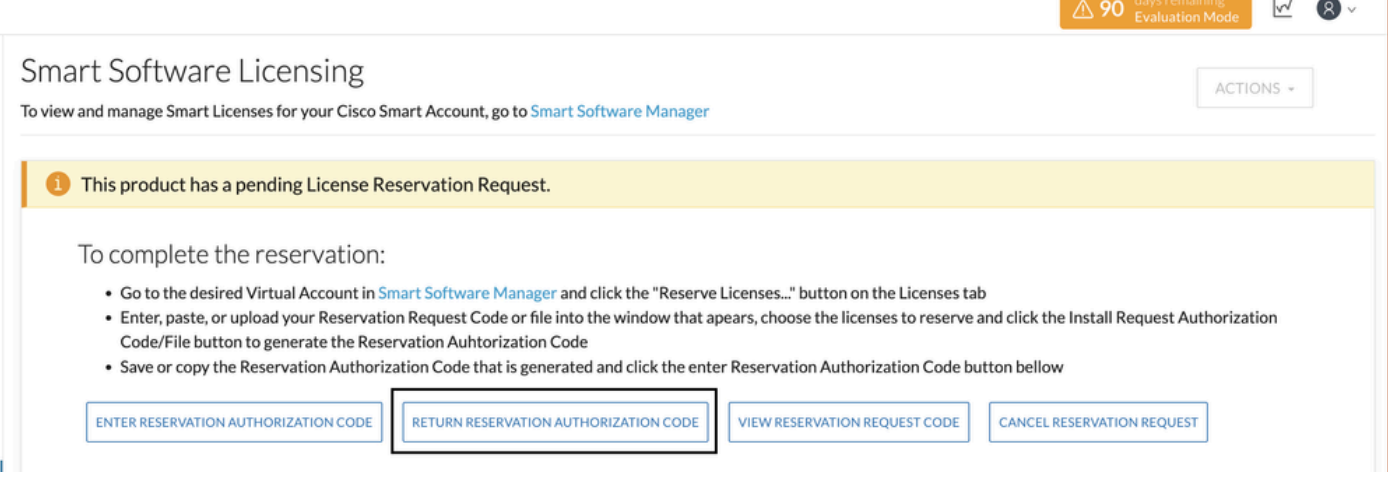

Step 7. Paste the Reservation Authorization Code copied in the earlier step.

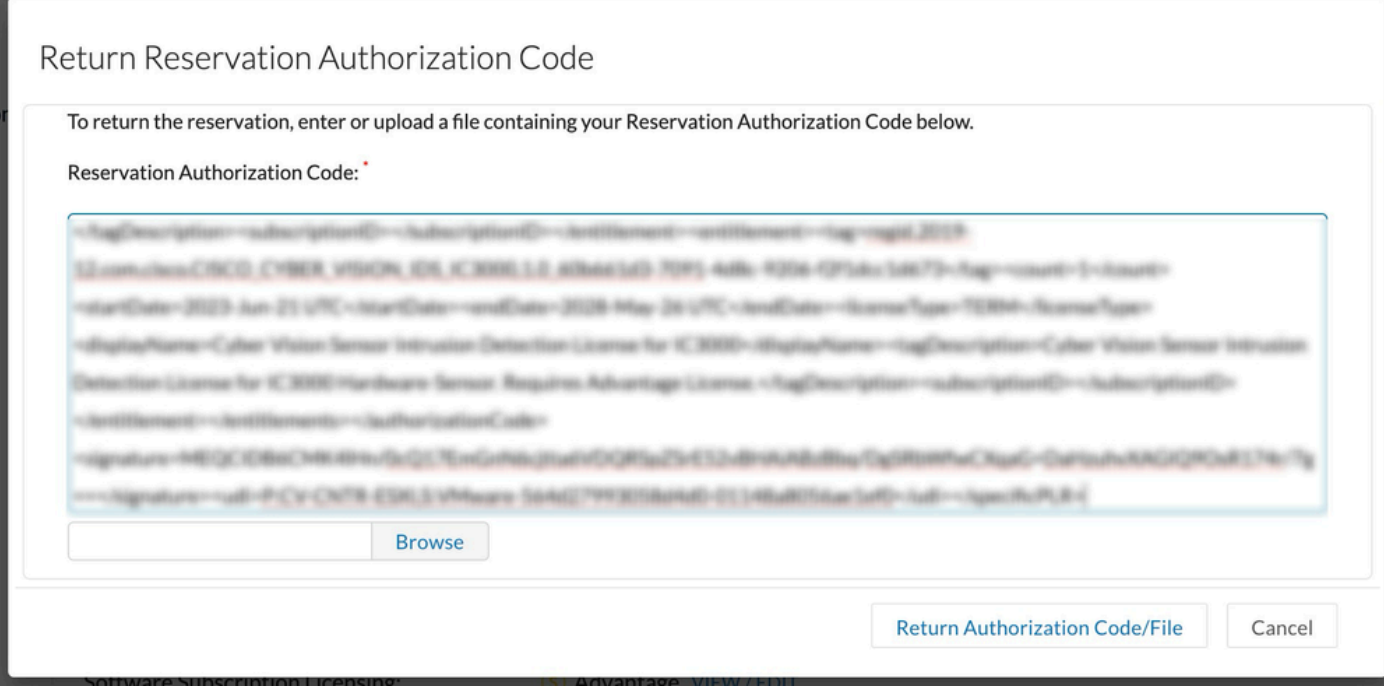

Step 8. Click **Return Authorization Code/File** and wait for the Return Reservation Code to be displayed. Once displayed, copy the code.

Step 9. Navigate to **Inventory > Product Instances**, click the **actions** option, and choose **Remove...**.

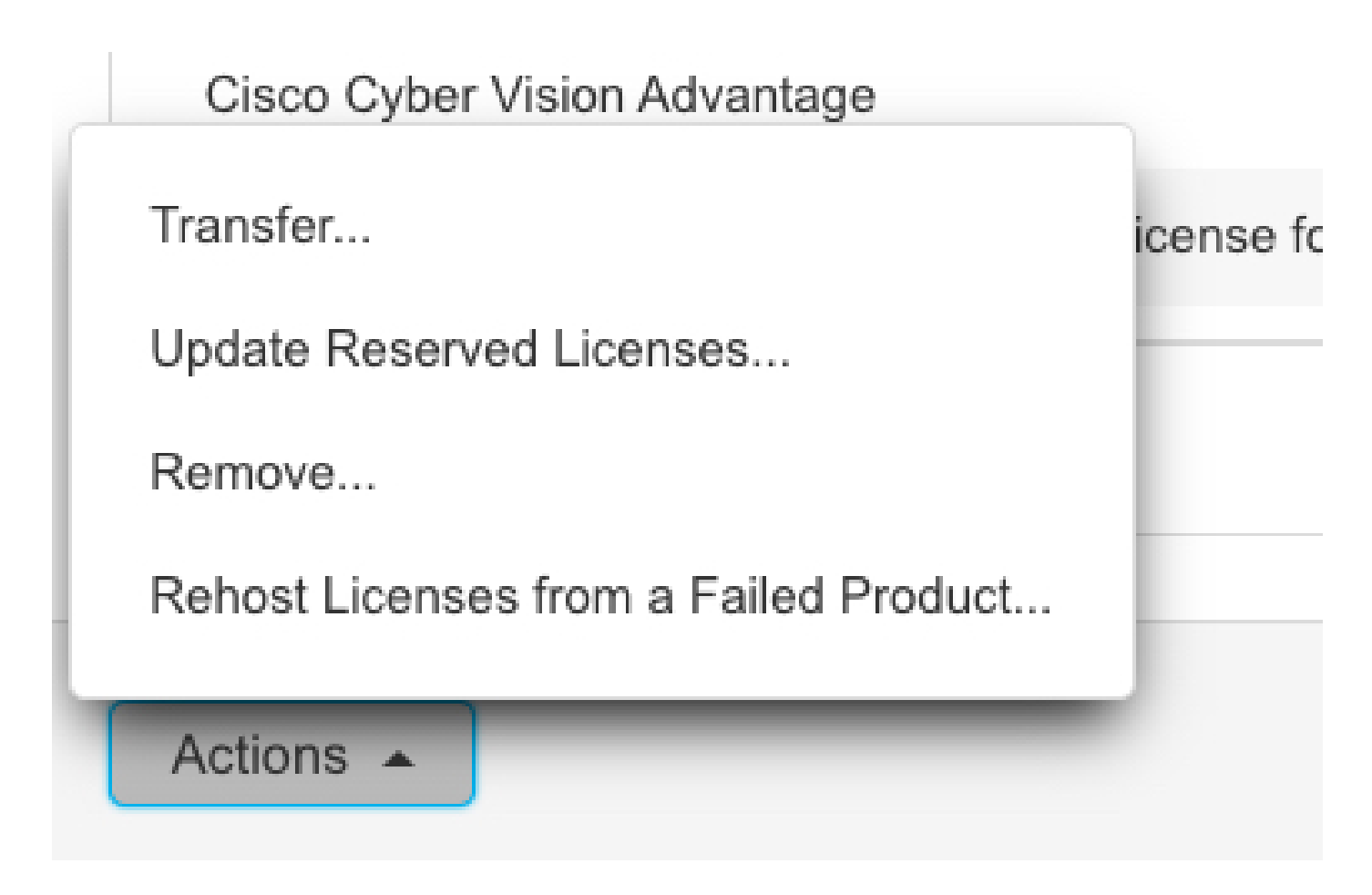

Step 10. Paste the Return Authorization Code copied in the earlier step and click the **Remove Reservation** option.

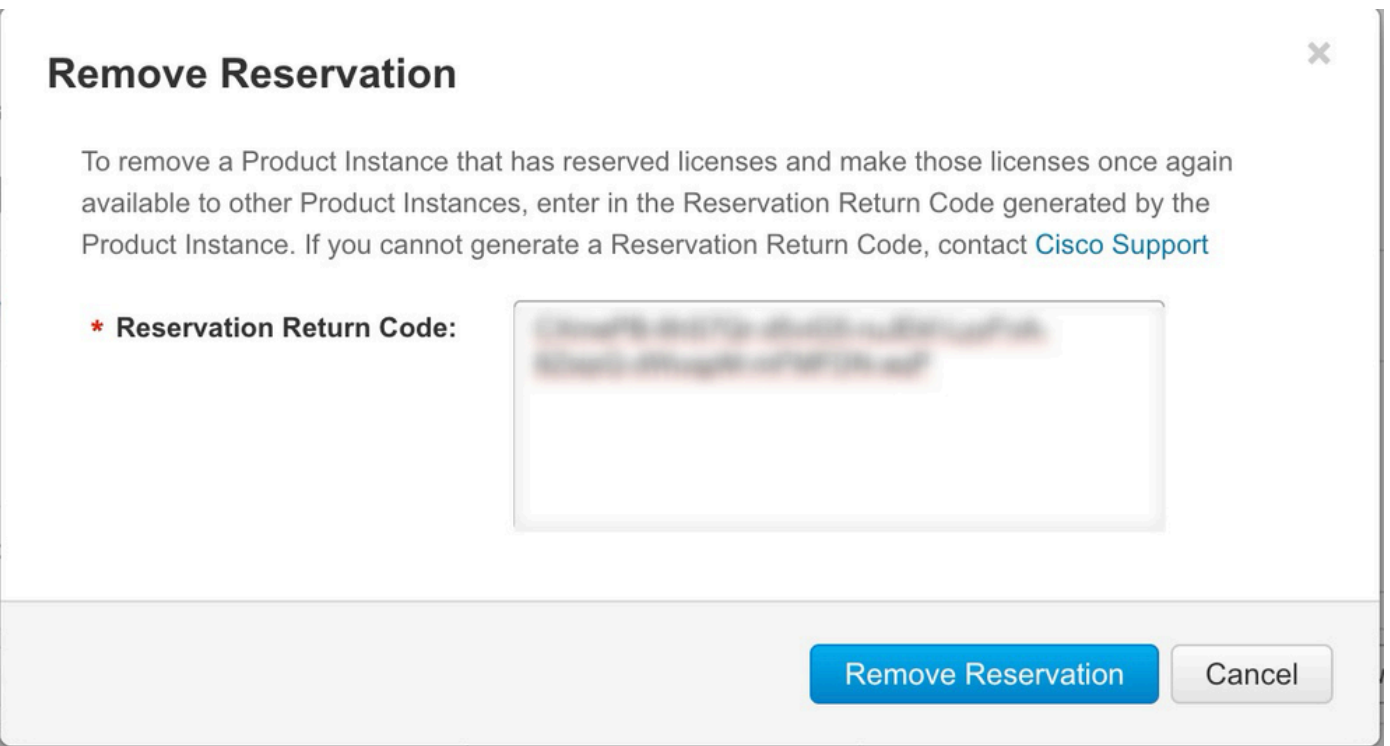